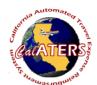

## How to Assign a Submitter

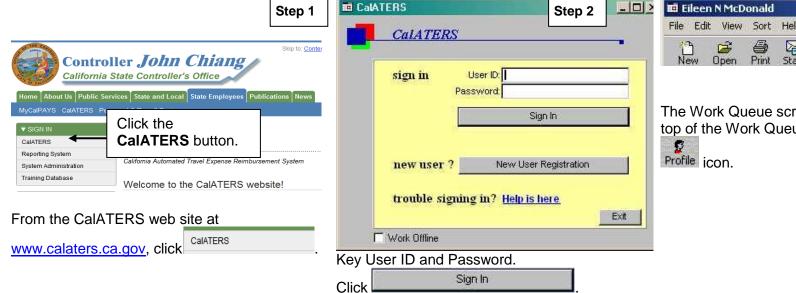

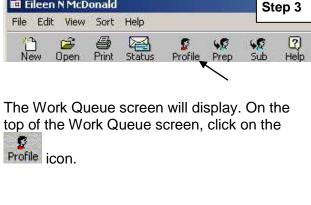

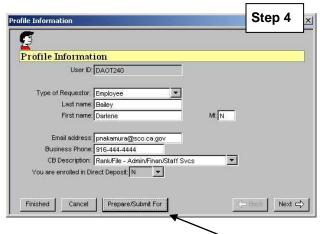

Profile screen will display. Click on

button.

Prepare/Submit For

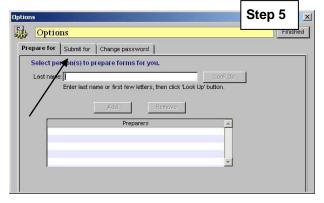

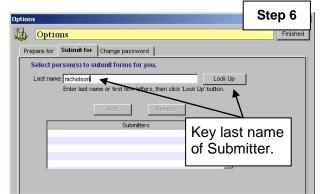

Options screen will display with 3 tabs.

Click on the Submit for tab.

Key the name of the Submitter in the Last Name field then click on Look Up.

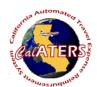

## How to Assign a Submitter

Select Person

Name Email

Nicholson, Natalie N pnakamura@sco.ca.gov

Nicholson, Ronald N pnakamura@sco.ca.gov

Step 7

One or more employees matching the last name will display. Click on your submitter's name, then click

If names match use the email address to determine the correct submitter.

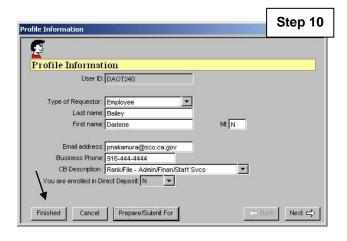

Finished

Click

Options

Prepare for Submit for Change password

Select person(s) to prepare forms for you.

Last name: Wicholson

Enter last name or first few letters, then click 'Look Up' button.

Natalia N Nicholson

Add

Preparers

Verify name of selected

Preparer and click Add button.

Verify the name identified on the screen then click Add

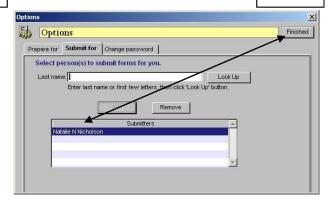

Step 9

Submitter's name appears in the Submitters box. Repeat Steps 6, 7 and 8 if assigning additional submitters. When completed click

The Submitter(s) you have authorized will now be able to submit a request on your behalf.

Step 8